## How to Download a Calendar

Downloaded calendars can be imported to Outlook.

Here are the steps on how to download a calendar:

- 1. On the user's menu panel go to Common Info folder then click Calendar July 2016 « < > » today month week day Wed Fri Sun Sat
- 2. The right side panel shows the list of calendars, click the ellipsis button beside the calendar to be downloaded

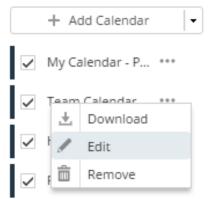

3. Click the **Download** option. An ics file will then be downloaded.

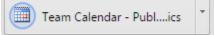